# **EndNote 21 Desktop Installation Manual**

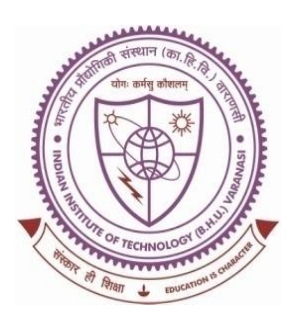

## **SHREENIVAS DESHPANDE LIBRARY**

**Indian Institute of Technology (BHU), Varanasi - 221005**

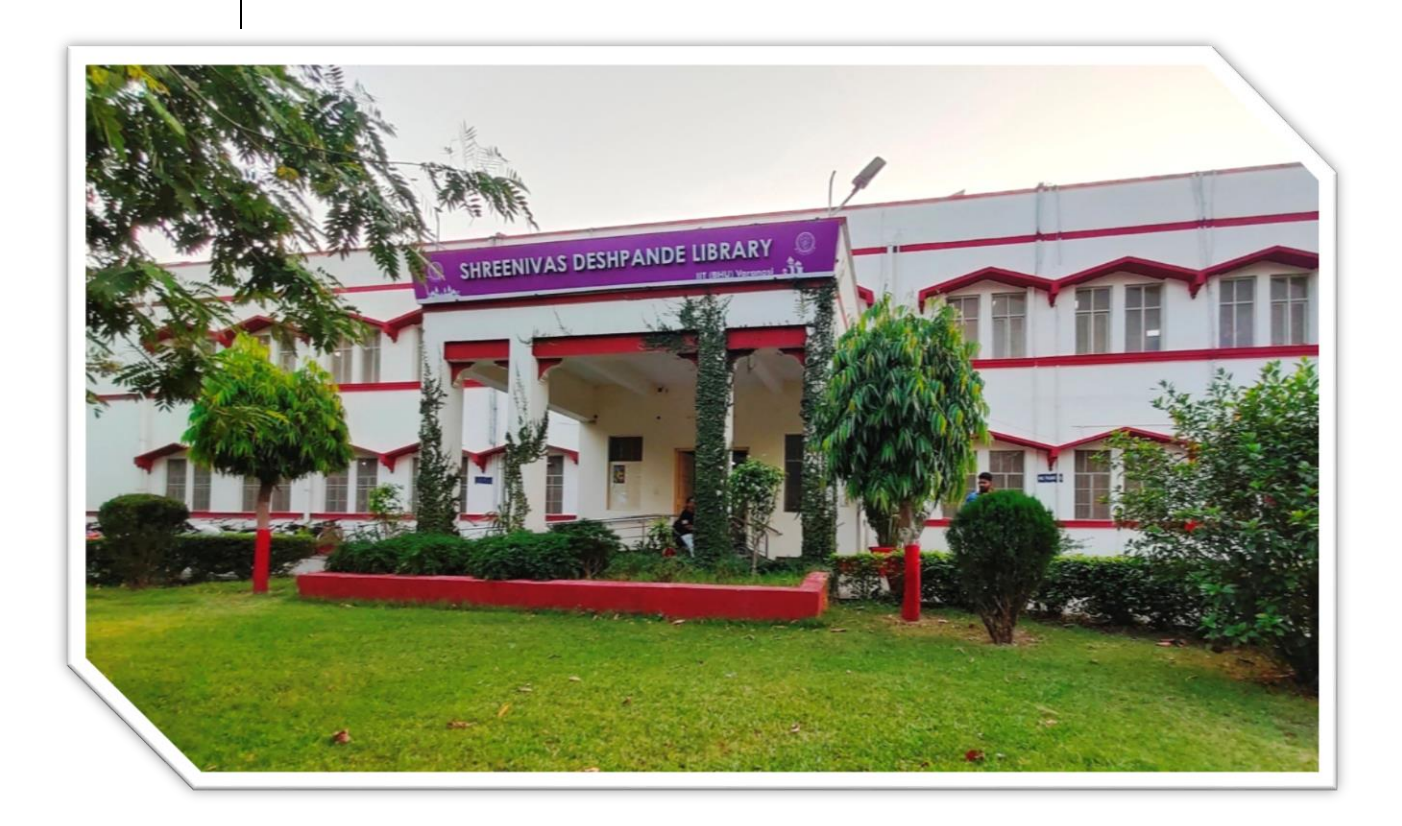

# **INSTALLATION MANUAL**

#### **Content Page:**

- 1. About EndNote-21.
- 2. EndNote-21 desktop installation steps.
- 3. How to get product key?
- 4. EndNote-21 desktop user manual.
- 5. How to sync with web version.
- 6. Basic queries.

**…………………………………………………**

#### **1. About EndNote-21:**

EndNote is the reference manager that helps you save time formatting citations, so you can focus on your research. You can automatically capture new references in your EndNote library without manually populating the information. You also have the option to manually create an entry in your library for any reference materials you can't capture.

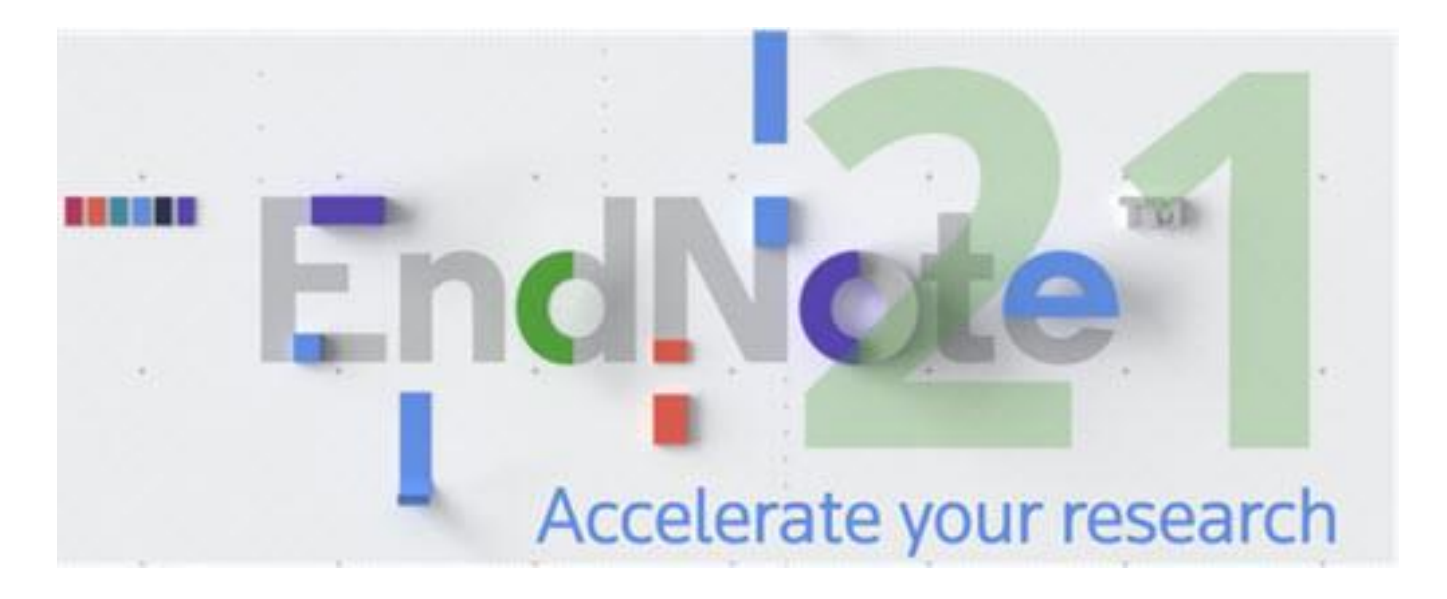

#### **2. EndNote-21 desktop installation steps:**

**Step 1:** Download the Installation file from the given below link: [https://support.clarivate.com/Endnote/s/article/Download-](https://support.clarivate.com/Endnote/s/article/Download-EndNote?language=en_US)[EndNote?language=en\\_US](https://support.clarivate.com/Endnote/s/article/Download-EndNote?language=en_US)

*Note: Download the EndNote 21 file as per your Operating System (OS).*

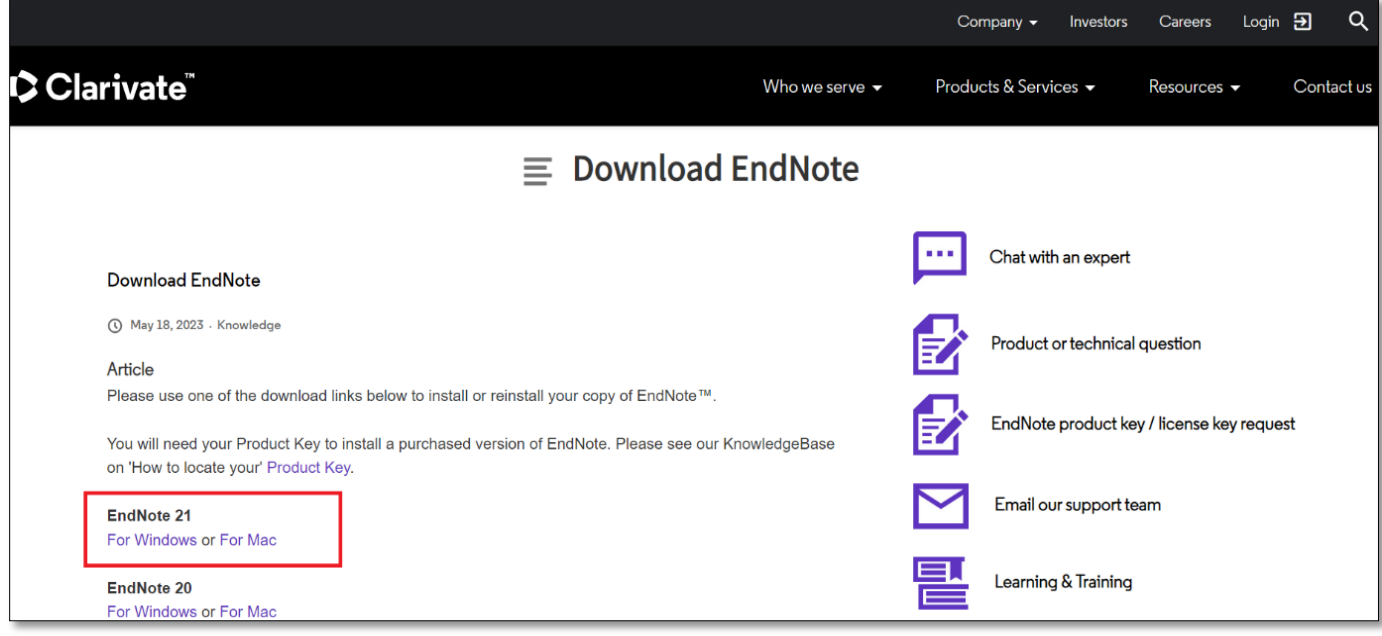

**Step 2:** Double click on the downloaded file (**EN21Inst**) and click **Yes** to allow your system for installation.

**Step 3:** Click on Next button.

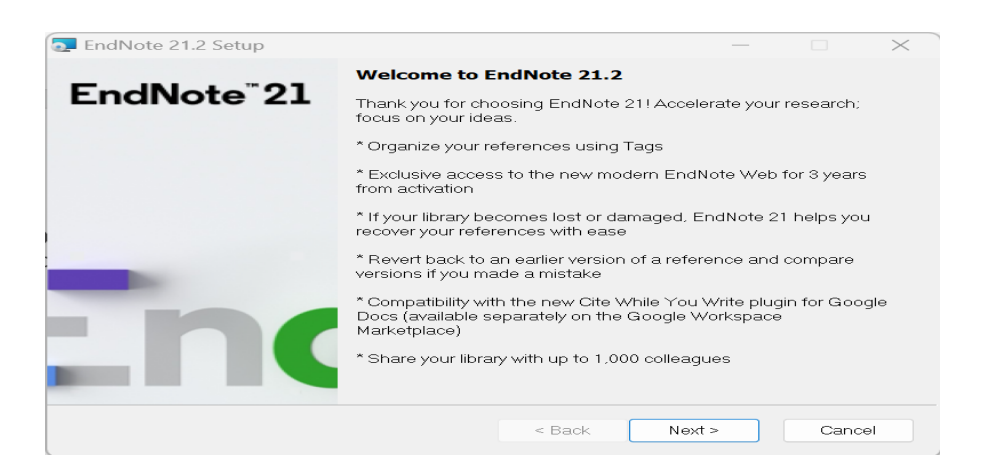

**Step 4:** Type or paste here the product key then click on Next button.

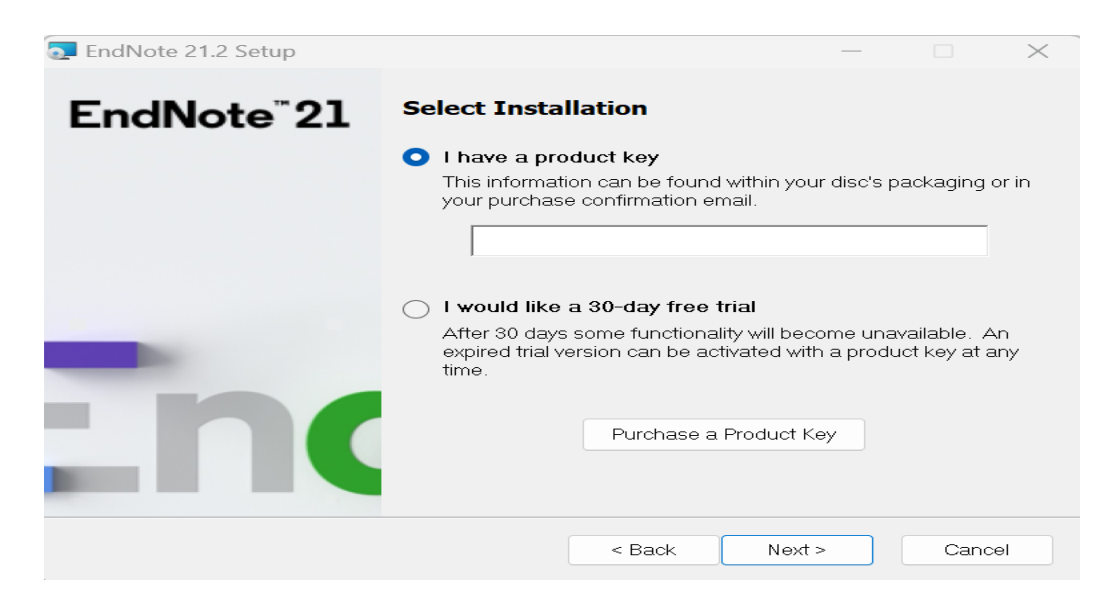

**For product key contact to the Library and fill the given google form link: https://forms.gle/5otjyzW2e2wannMg8**

**Step 5:** Type here your name and organization name then click on Next button.

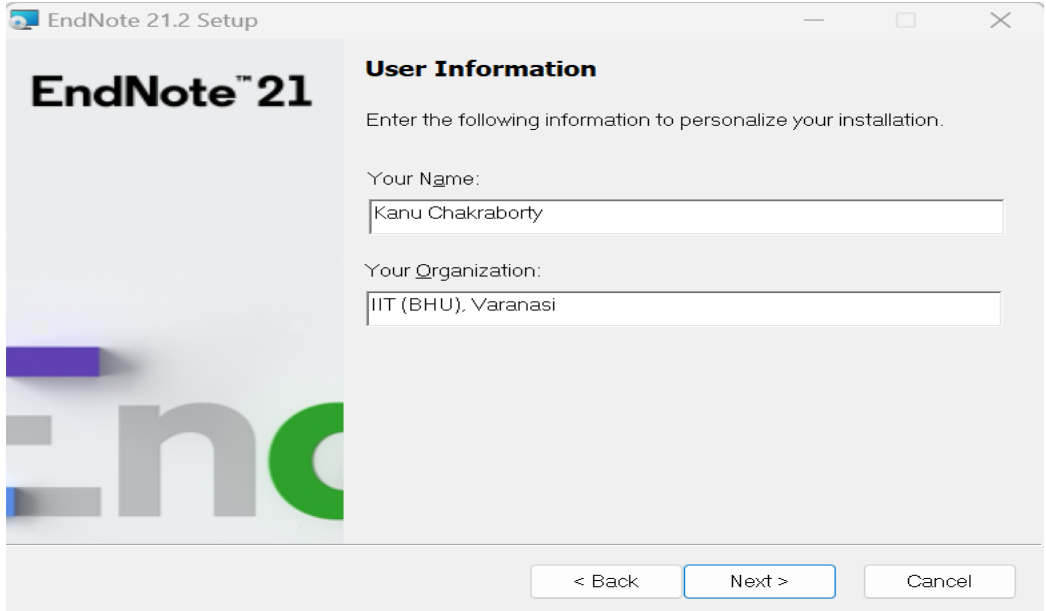

**Step 6:** After Read Me Information click on Next button.

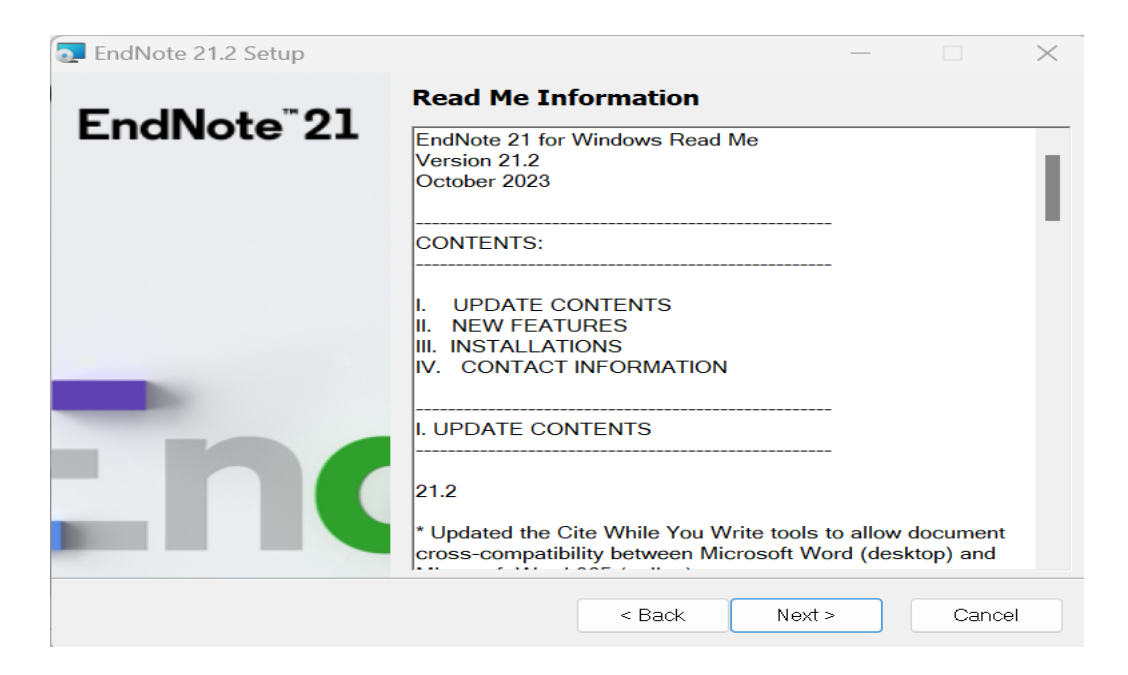

**Step 7:** Select I accept the license agreement then click on Next button.

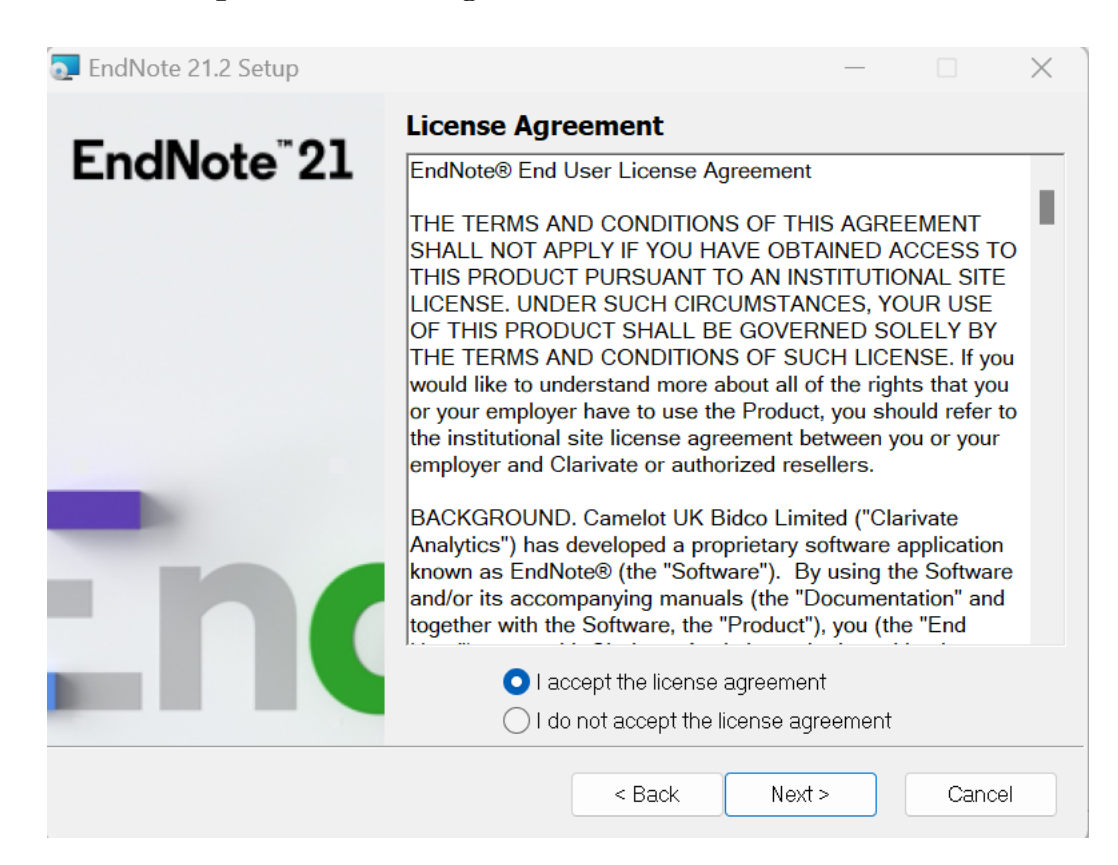

**Step 8:** Select **Typical** Installation type then click in Next Button.

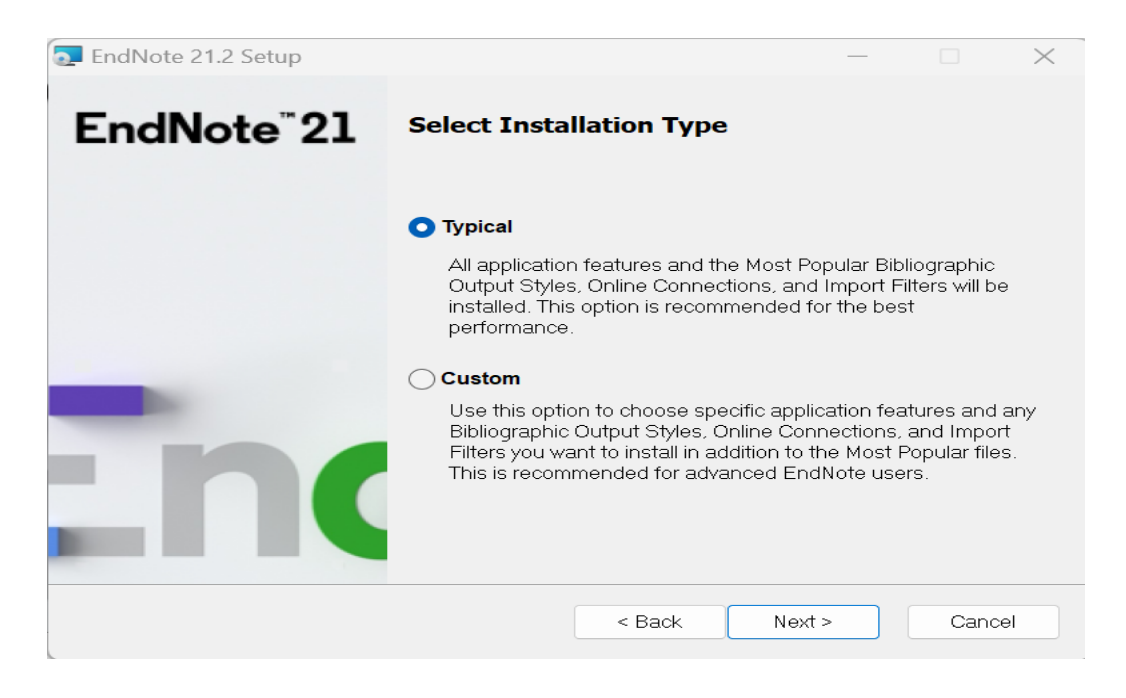

**Step 9:** Click on Next button for Installation Destination.

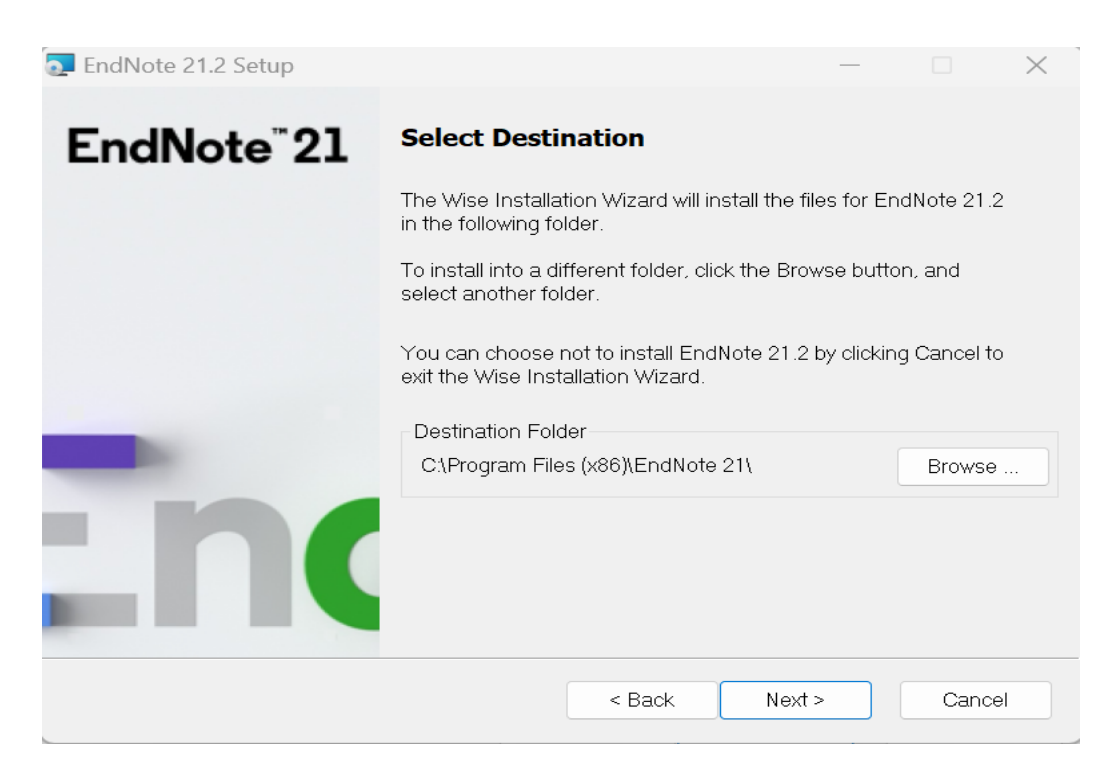

#### **Step 10:** Click Next button to begin installation.

*Note: Before begin installation close all Microsoft application (Word, Excel, Outlook, etc) then click on Next button.*

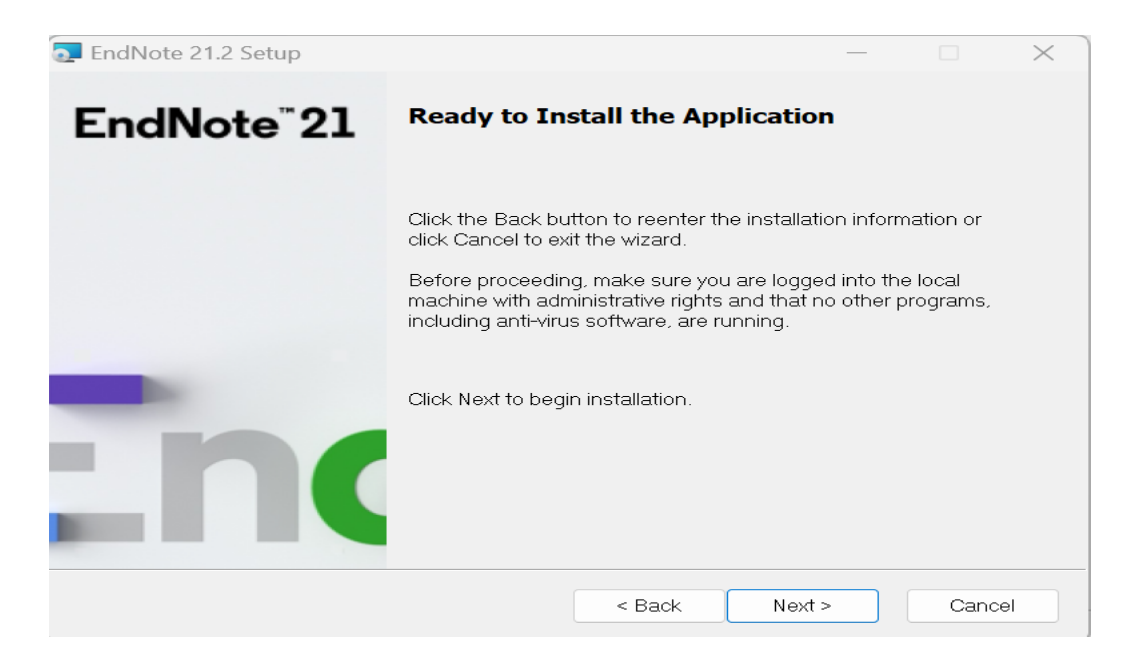

Installation statered wait untill the process complete…

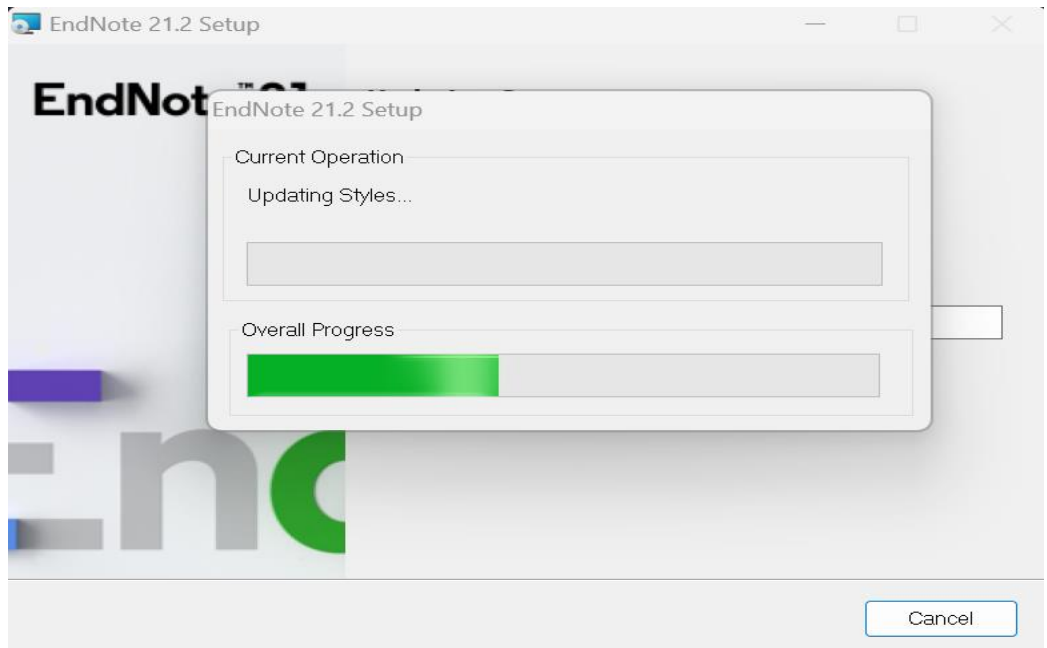

**Step 11:** EndNote has been successfully installed now click on **Finish buton**.

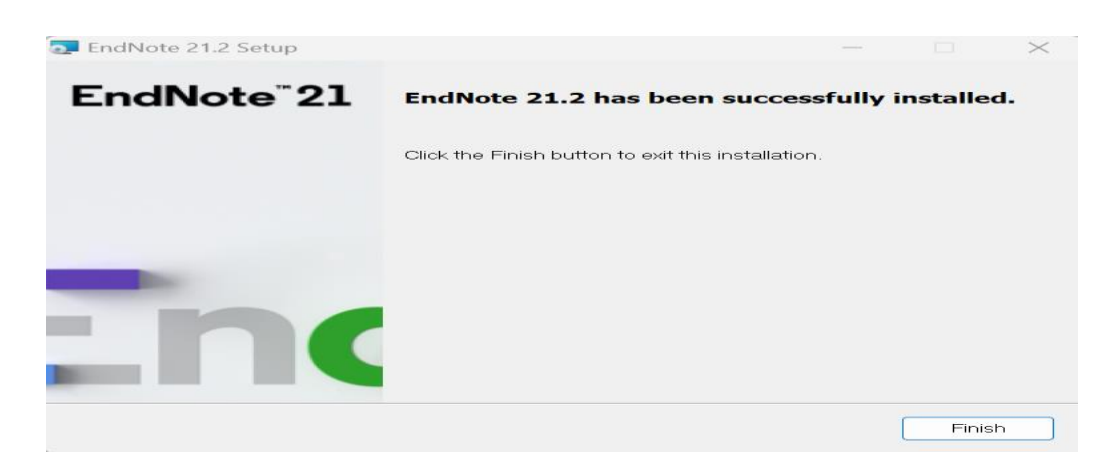

**Step 12:** From the system windows open EndNote Application and Click on I accept the license agreement.

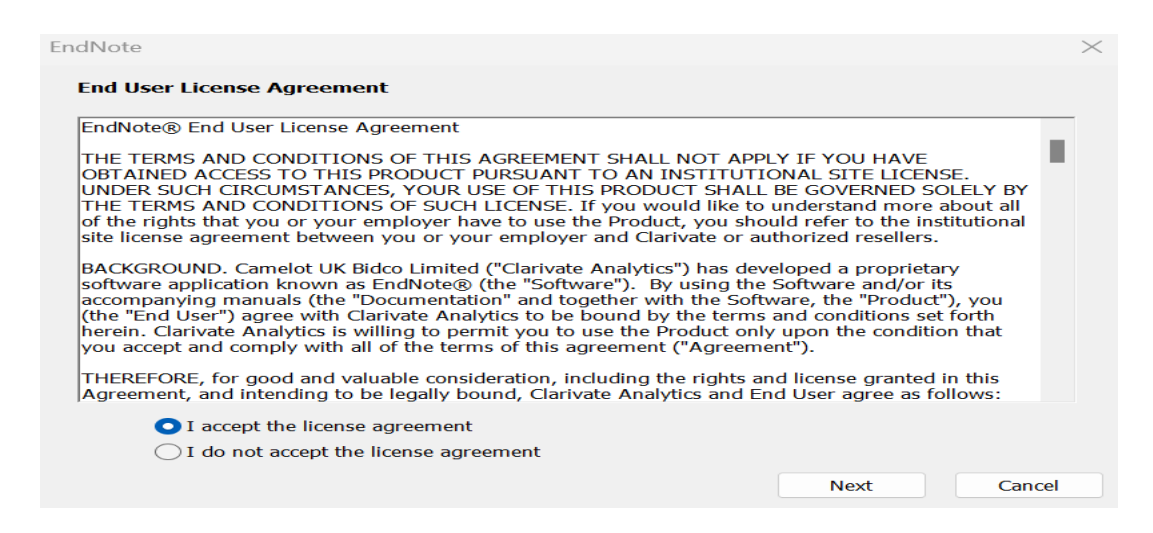

**Step 12:** Now create your Library or open an existing library if have.

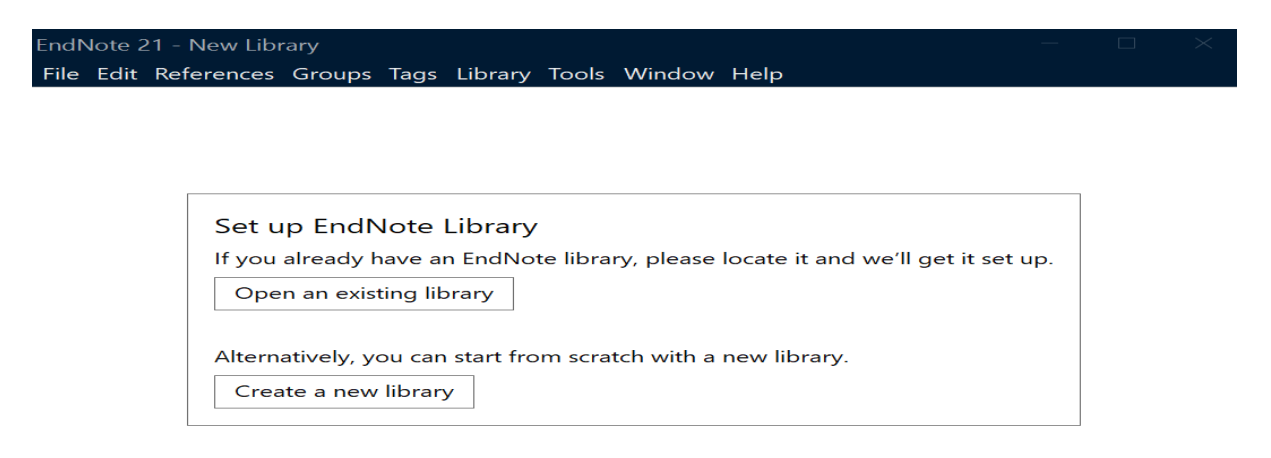

Now you can use ENdNote-21 for reference management.

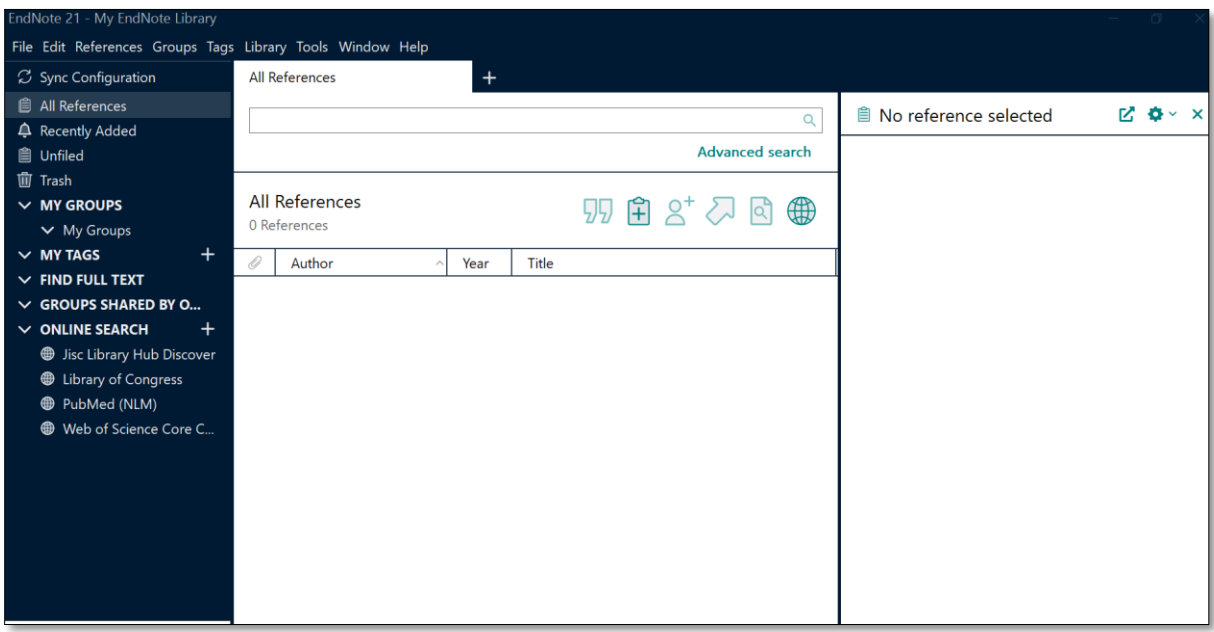

### **3. How to get product key?**

For product key contact to the Library and fill the registrarion form or fill the given google form :

<https://forms.gle/5otjyzW2e2wannMg8>

Email: [deputylibrarian@iitbhu.ac.in](mailto:deputylibrarian@iitbhu.ac.in) / [assistantlibrarian@iitbhu.ac.in](mailto:assistantlibrarian@iitbhu.ac.in)

#### **4. EndNote-21 desktop user manual (Quick Reference Guide).**

Click on the below link for the Quick Reference Guide:

[https://clarivate.libguides.com/ld.php?content\\_id=71898900](https://clarivate.libguides.com/ld.php?content_id=71898900)

#### **5. How to sync with web version?**

#### **Syncing in EndNote 21:**

You work in multiple locations, and you might prefer having access to the contents of your EndNote library available on all your devices. The Sync feature in EndNote 21 facilitates this goal and increases your productivity.

1. Start configuring library syncing by opening the EndNote library you'd like to designate as your EndNote Sync library and then click Library > Sync.

#### Sync steps

- 2. Press Sign Up to create a new EndNote Web account or sync with an existing EndNote online account by inputting your login credentials.
- 3. By default, every 15 minutes, EndNote 21 will check your library for changes to send or receive. Click Sync Status to confirm that all reference details synchronize **between** your desktop library and EndNote Web account.

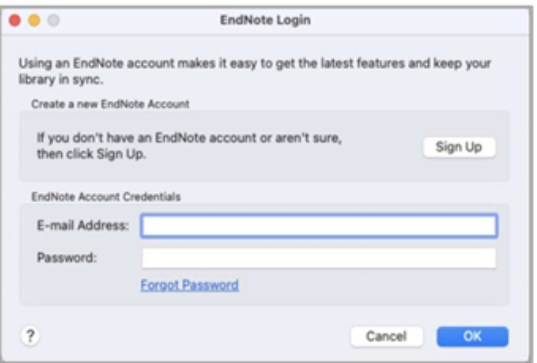

4. To sync on a secondary computer, create a blank EndNote library by choosing File > New. Click Library > Sync to input your EndNote Web account credentials and perform your initial sync to copy down all existing library information.

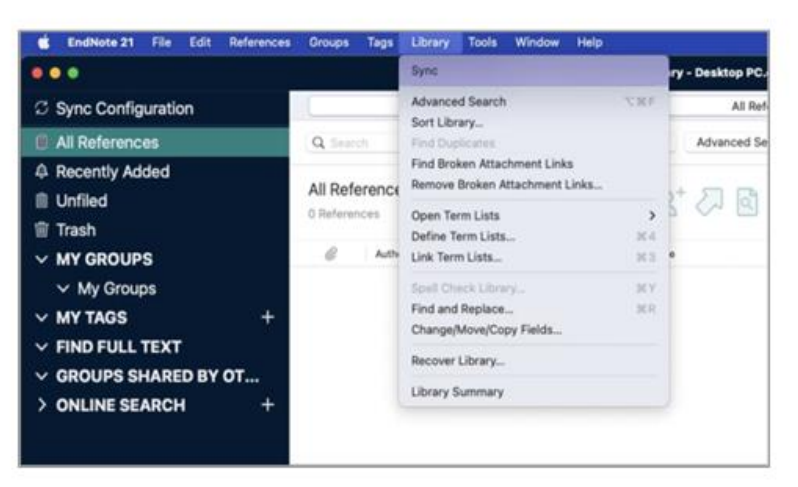

**Note: If you don't have EndNote account you can create it through Web of Science, [Click](https://access.clarivate.com/register?app=wos&alternative=true&shibShireURL=https:%2F%2Fwww.webofknowledge.com%2F%3Fauth%3DShibboleth&shibReturnURL=https:%2F%2Fwww.webofknowledge.com%2F&roaming=true&loginId=kchakraborty.lib@iitbhu.ac.in) [here](https://access.clarivate.com/register?app=wos&alternative=true&shibShireURL=https:%2F%2Fwww.webofknowledge.com%2F%3Fauth%3DShibboleth&shibReturnURL=https:%2F%2Fwww.webofknowledge.com%2F&roaming=true&loginId=kchakraborty.lib@iitbhu.ac.in) for account creation. Web of Science account login credential will be your EndNote login credential.**

#### **6. Basic queries:**

- > All in One/Discovery/Remote access/ OPAC: <https://iitbhu.lsdiscovery.in/home/dashboard> Please give your feedback: [Click here.](https://docs.google.com/forms/d/e/1FAIpQLSehkOugDtWPTpbyibheimMV7xxYvlyELRTA9ScYgmoUSYttNg/viewform)
- $\triangleright$  Request for call back [Clicks here.](https://docs.google.com/forms/d/e/1FAIpQLSfSv5t1wndxKkwzoaMlHYE1uaURrAokecNEbap20Y9x_E04vw/viewform)
- $\triangleright$  Ask the Librarian: [Click here.](https://docs.google.com/forms/d/e/1FAIpQLSfPo5VlaMDFS-WLilfR2sg_rRJS_CgTqSoTprAE8BregbXXBA/viewform)
- For more details, visit the Library website: [https://www.iitbhu.ac.in/cf/lib.](https://www.iitbhu.ac.in/cf/lib)
- Feel free to contact us for any queries, email to **libraryservices@iitbhu.ac.in**, or visit the Library.

#### *Please don't share your user ID and password with anyone.*

## **Thank You**